## **BlueCat Configuration**

A Asset Manager admin or superuser can configure connectivity between the Asset Manager Command Center and the BlueCat server to compare and share IP address management findings.

Here's how:

- 1. [Log in](https://famdocs.firemon.com/display/LCV/Log+In+via+CLI%2C+VMware%2C+Console%2C+or+SSH) to Asset Manager as an admin or any user with superuser privileges.
- 2. On the main menu, browse to **Settings** > **Integrations** > **BlueCat.**
- 3. Complete the configuration form and click **Submit**.

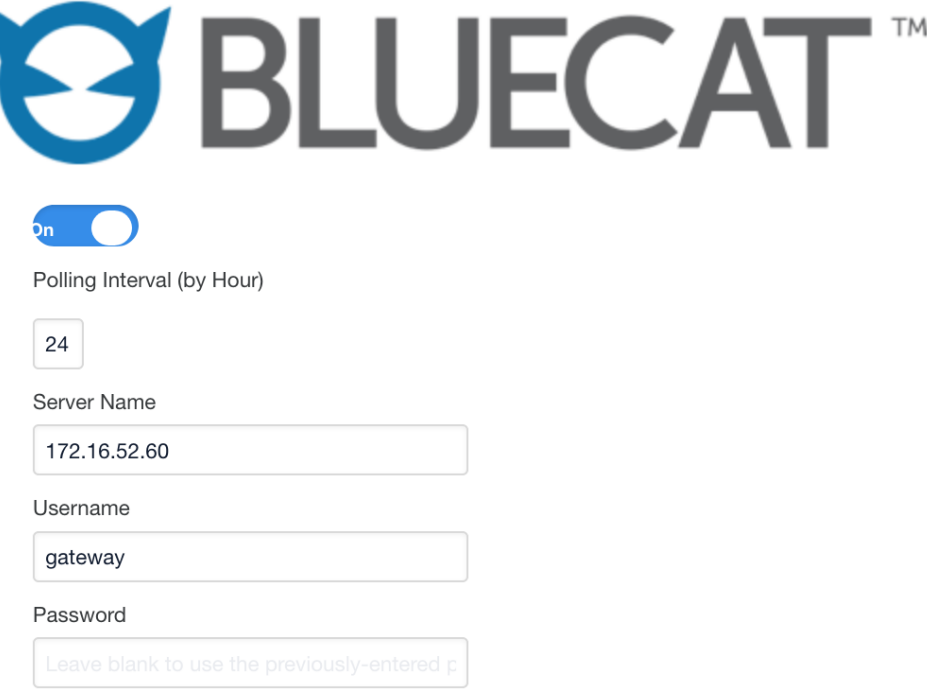

Add unmanaged devices with no network block defined

**Retrieve Configurations** 

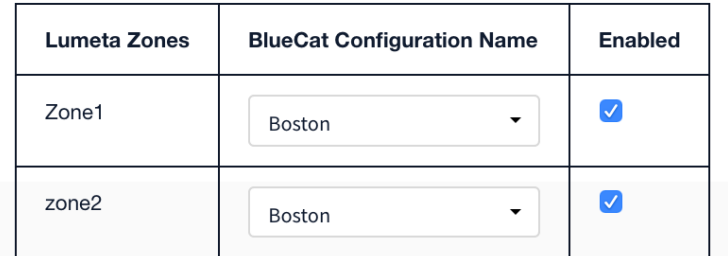

Submit

● Product configured properly.

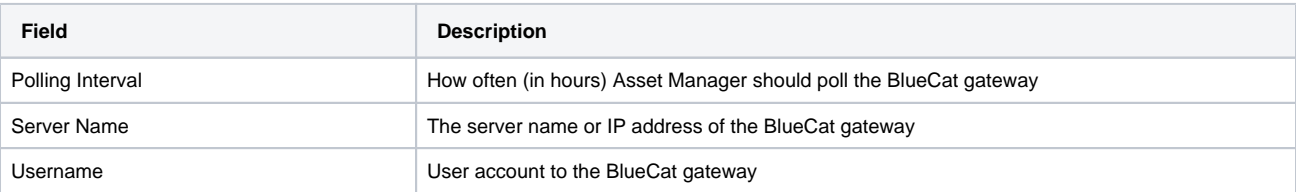

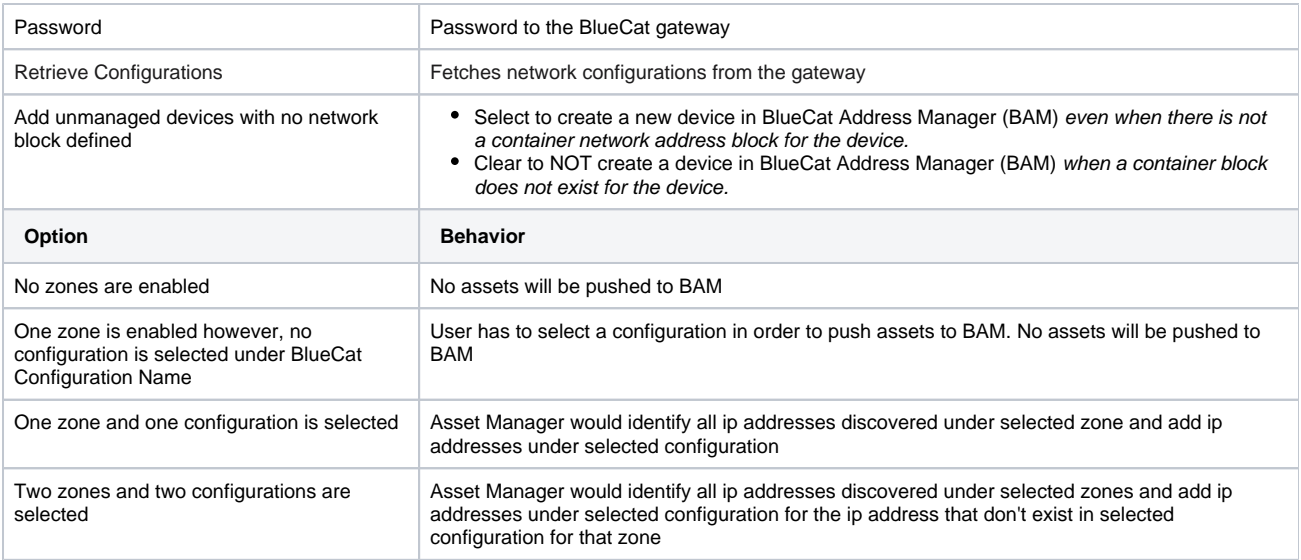

4. Enable the integration by toggling the Active control from red to blue. The message "Product configured properly" will display.

Install the [BlueCat Plugin i](https://famdocs.firemon.com/pages/viewpage.action?pageId=9208248)f you have not done so already.

Review the results on the [BlueCat Management](https://famdocs.firemon.com/display/LCV/BlueCat+Management+Dashboard) dashboard.